#### **Tutorial Interactively placing marks**

This tutorial demonstrates how to use the interactive marks editor.

Download the Asanti Sample Files via the Asanti Client (Help > Asanti Online > Download Sample Files).

# **1. Create a layout job**

- 1. File>New Layout Job.
- 2. Set media size: 800x800mm.
- 3. In the Finishing inspector, select Cutter: Zünd, Finishing margins: iCut Corner marks, between 10.
- 4. Import images: Disco\_ball\_600x400.pdf, Woman with grapefruit 493x740.jpg, ASANTI Visual 390x250.pdf.
- 5. Place image ASANTI Visual 390x250.pdf on sheet 1
- 6. Place image Disco\_ball\_600x400.pdf on sheet 1.
- 7. Set copy count of Disco ball 600x400.pdf to 3.
- 8. Set copy count of ASANTI Visual 390x250.pdf to 4.
- 9. Place Woman with grapefruit 493x740.jpg on sheet 2.
- 10. Open the Mark sets inspector, Mark set Zünd is automatically enabled based on mark sets conditions (Because the cutter Zünd is selected.).

# **2. Change Cutter registration marks**

- 1. Select sheet 1.
- 2. Zoom in to one of cutter registration marks (icut marks) to zoom level ½.
- 3. Select the  $\triangle$  (selection) tool. Select one of cutter registration marks.
- 4. Select the second tab in the mark sets inspector. This tab shows the interactive marks editor.

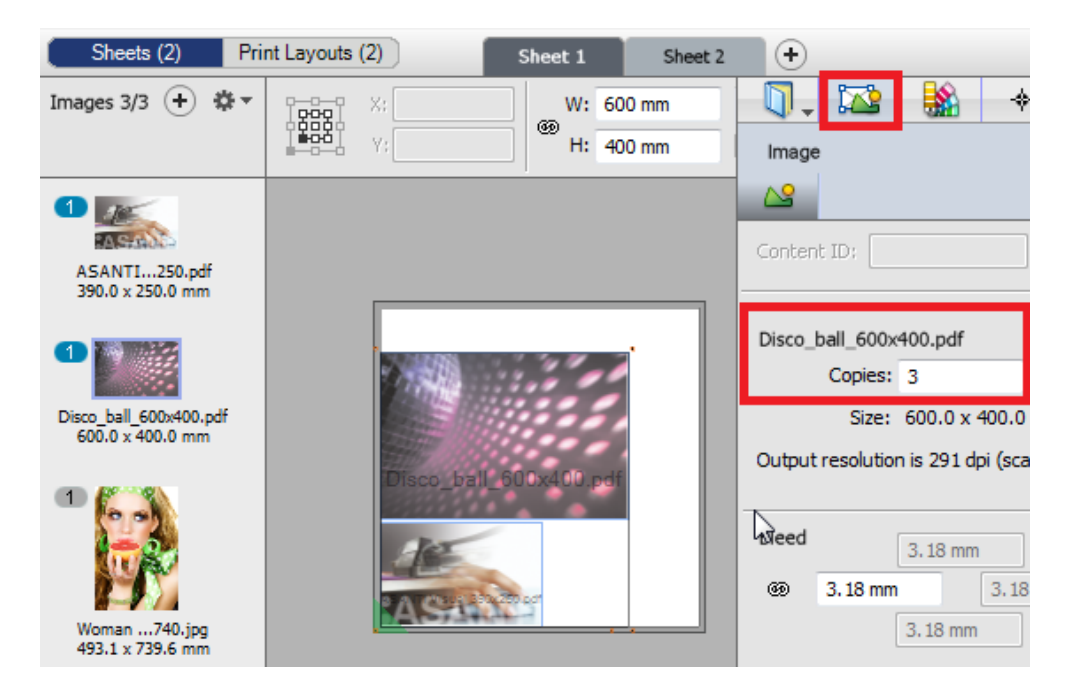

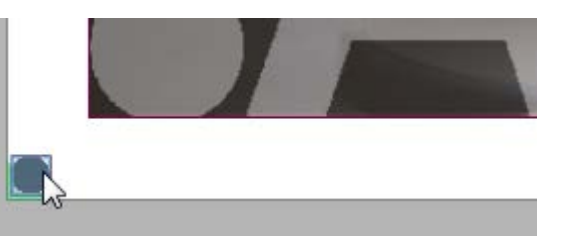

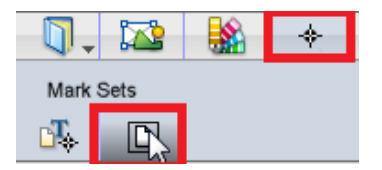

- 5. Change the location of the cutter registration marks to All Sides (1).
- 6. Change max distance between marks (2) to 300mm, click the tab key to apply the last change.
- 7. Zoom to fit.
- 8. The cutter registration marks are placed on all sides of the sheet.
- 9. Select sheet 2, the change of the cutter registration marks is not applied to sheet 2.
- 10. Select sheet 1 again.

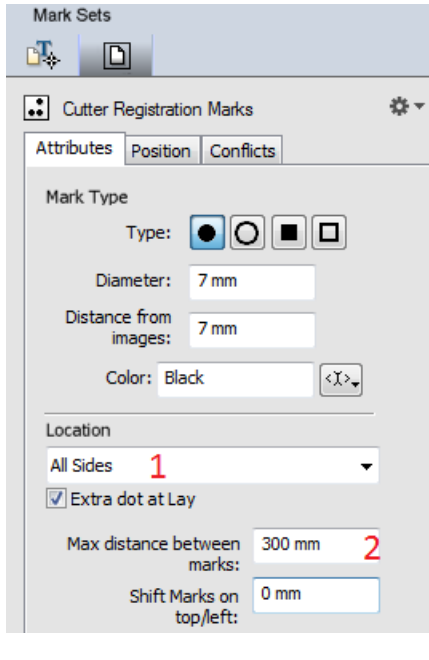

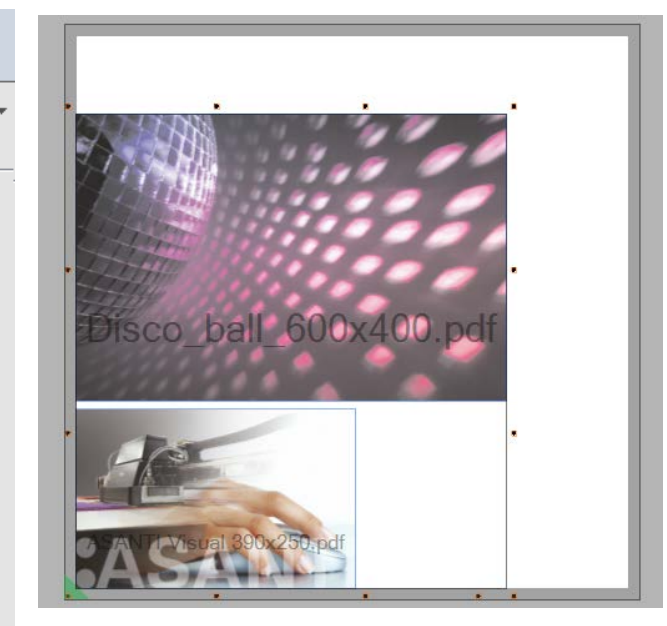

## **3. Add a sheet text mark**

1. Click the marks icon in the toolbar to open the marks palette.

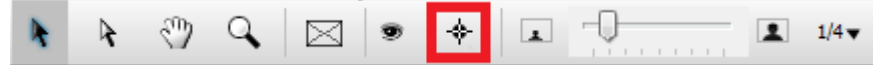

2. Drag a text sheet mark to the bottom margin of sheet 1.

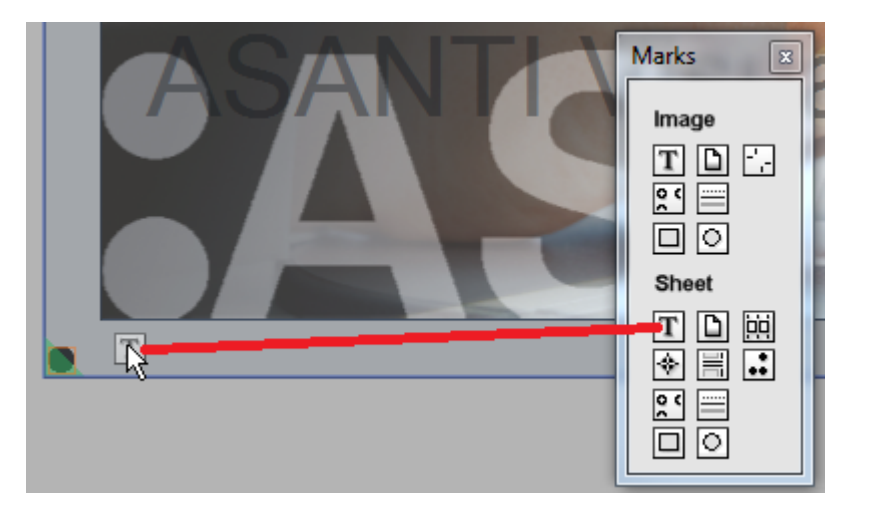

#### Tutorial **Interactively placing marks**

- 3. Select the attributes tab, click in the text field.
- 4. Remove the text in the text field.
- 5. Click the dropdown icon (1).
- 6. From the drop down list choose \$job.name (2).
- 7. Type a space
- 8. Type the word sheet
- 9. From the dropdown, select \$sheet.name
- 10. Type a space.
- 11. Type the word count
- 12. From the dropdown, select \$sheet.run\_length
- 13. Set the length (3) to e.g. 120mm so it will fit longer job names.
- 14. Select the position tab. If the position tab is not visual, click the cogwheel (4) >Show Advanced Properties.
- 15. Set anchor point of the mark to top left (5).
- 16. Set the reference to image block (6).
- 17. Set Horizontal value to 20 mm right of left edge (7).
- 18. Set vertical value to 4mm below bottom edge (8).
- 19. Zoom in to the mark.
- 20. The variable \$sheet.run\_length is resolved into 4. This me the sheet must be printed 4 times.
- 21. This is because the sheet contains an image with the requested. copy count of 4.

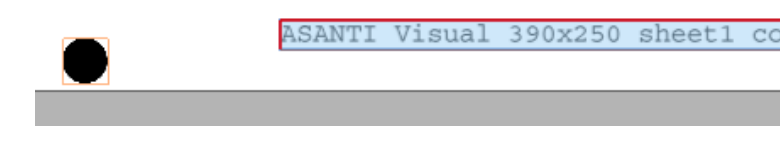

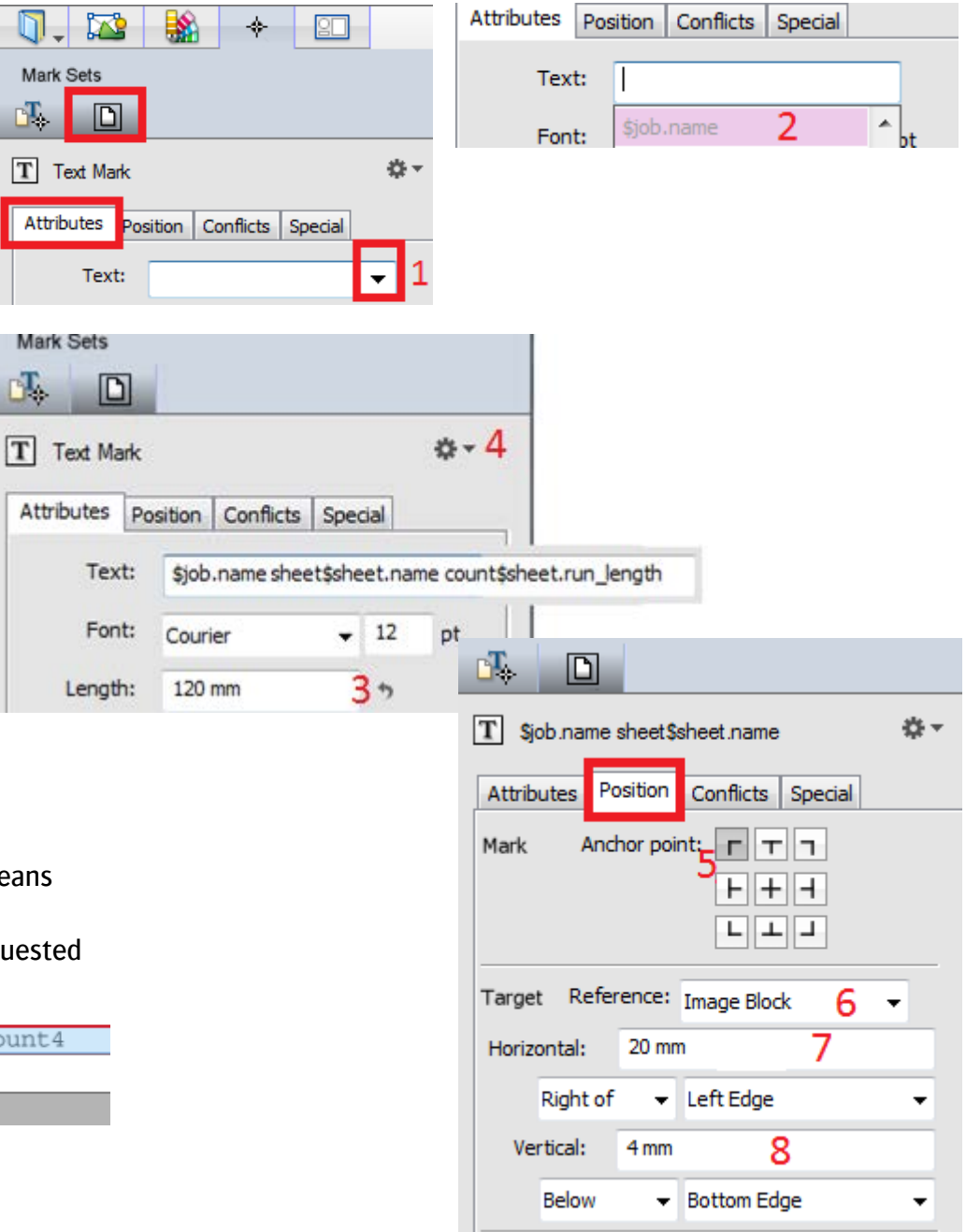

#### **4. Add an image text mark**

- 1. From the marks palette, drag a text image mark above the top right side of image Disco ball 600x400.pdf.
- 2. While dragging the mark, the image Disco ball 600x400.pdf gets a lighter color, this means the mark will be placed for this specific image.
- 3. In the interactive marks editor>attributes tab, click in the text field.
- 4. Remove the text in the text field. Add the text:

\$image.document\_name page: \$image.document\_page actualcount: \$image.copy\_count\_actual requested: \$image.copy\_count\_requested

Text: \$image.document\_name page:\$image.document\_page actualcount: \$image.copy\_count\_actual requested: \$image.copy\_count\_requested ▼

- 5. Click the position tab.
- 6. Set the anchor point of the mark to right bottom (1).
- 7. Set horizontal 5 mm left of right edge (2).
- 8. Set vertical 5 mm above top edge (3).
- 9. Zoom in to the mark.
- The requested image copy count is set to 3 because 3 copies where requested for this image.
- The actual count is set to 4 because the sheet will be printed 4 times. The sheet will be printed 4 times because the other image on the same sheet has a requested copy count of 4.

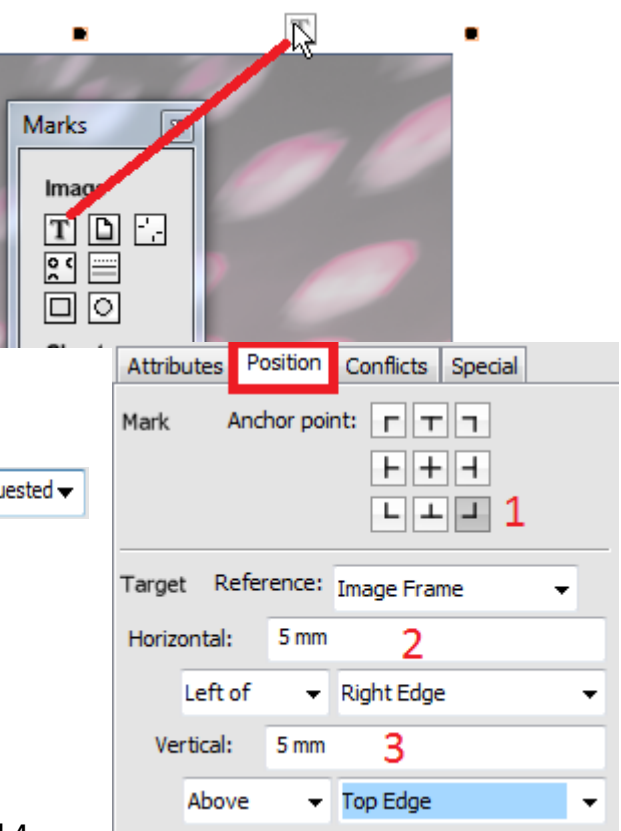

\$DOCUMENT page: \$DOCPAGE actualcount: 4 requested: 3

The other variables \$image.document\_name and \$image.document\_page are only resolved when they are rendered.

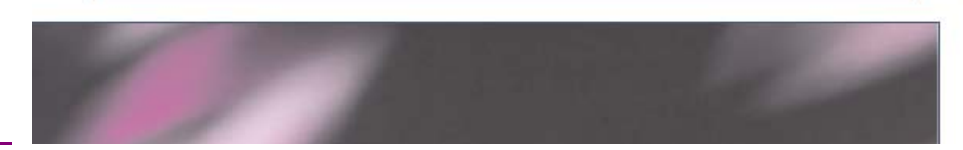

## **5. Add a file image mark on top of an image**

- 1. Drag an image file mark to the bottom left side of image Disco\_ball\_600x400.pdf.
- 2. In the interactive marks editor>attributes tab, select the file Agfa Logo.pdf (1).
- 3. Uncheck Knock out file bounding box (2). This will make areas without content inside the mark transparent.
- 4. Window>Show Snag List. The Snag List shows an error: The mark runs into the content of an image.

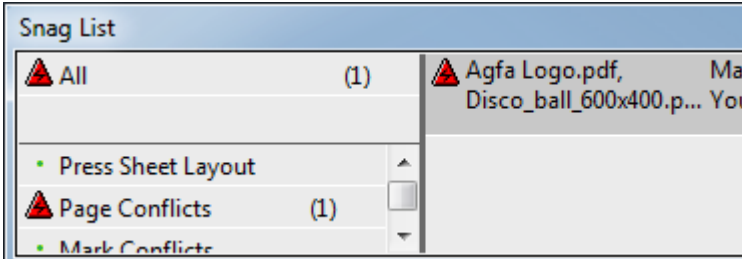

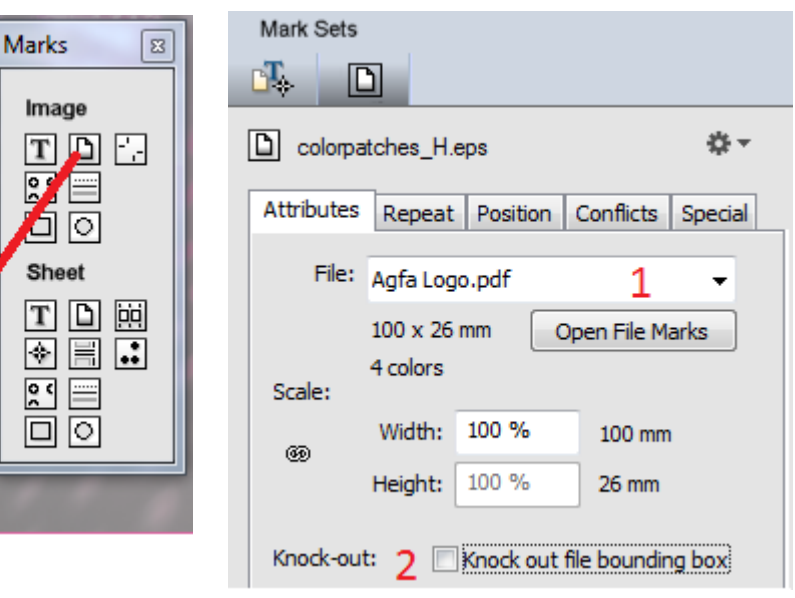

Imag  $T$  $\overline{3}$ 

Shee

 $\begin{array}{c}\n\boxed{1} \\
\boxed{0} \\
\boxed{0} \\
\boxed{1} \\
\boxed{0}\n\end{array}$ 

- 5. Close the Snag List.
- 6. Select the interactive marks editor> conflicts tab.
- 7. Set page content to Print (3).
- 8. Uncheck the Notify checkbox (4).
- 9. The error is removed from the snag list.

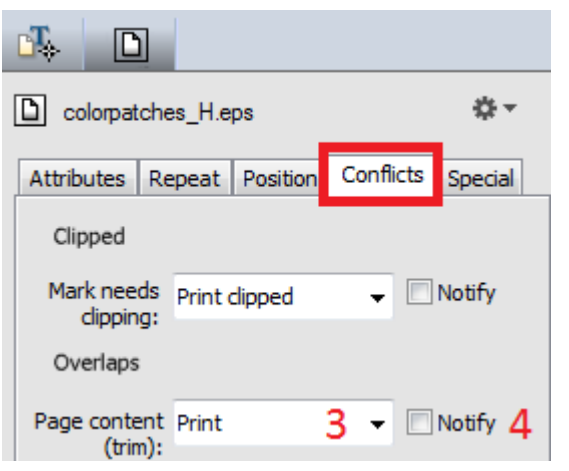

#### **6. Add grommets**

- 1. From the marks palette, drag an image Grommets mark to the image ASANTI Visual 390x250.pdf.
- 2. Select the interactive marks editor>Attributes tab.
- 3. Set e.g. the distance from edge to 10 mm  $(=$  distance frame  $$ circle center). Click the tab key to apply the change.

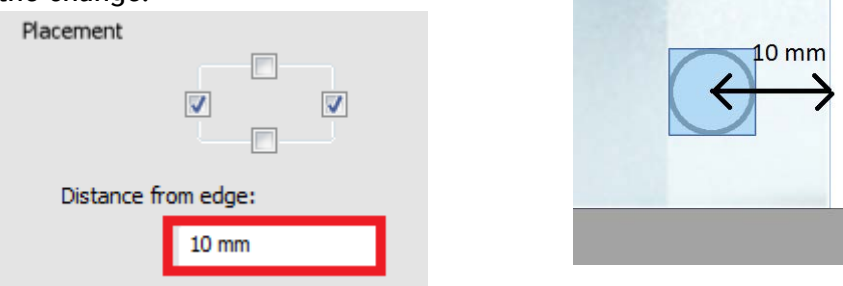

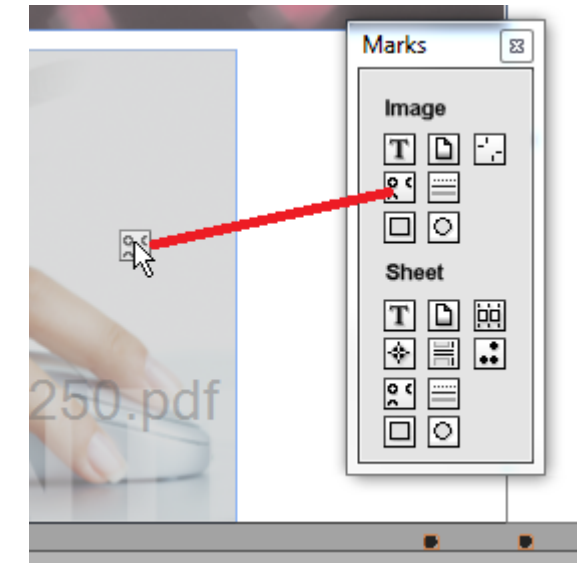

## **7. Add a manually placed mark to a mark set**

- 1. On sheet 1, select (use the  $\star$  selection tool) the Agfa logo that is placed on the image Disco\_ball\_600x400.pdf.
- 2. In the interactive marks editor, click the cog-wheel (1)>Add to mark set (2)>New… (3).
- 3. Enter a name for the mark set and click ok.

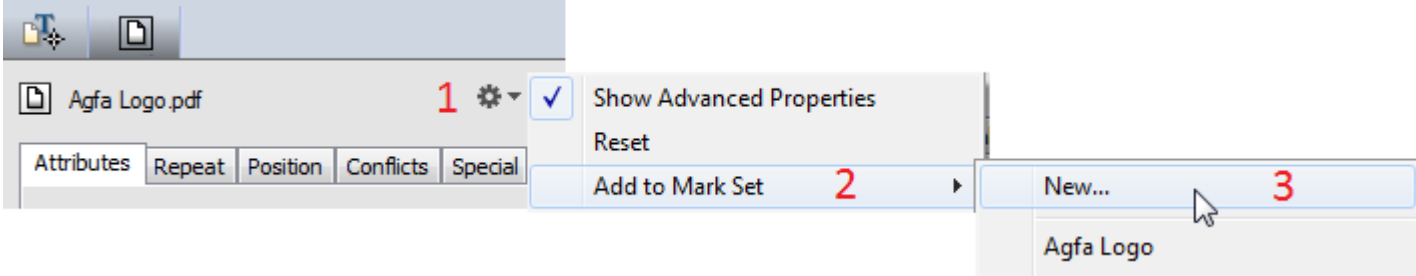

- 4. On sheet 1, select image ASANTI Visual 390x250.
- 5. In the marks set inspector, click the first tab.
- 6. Select your new mark set.
- 7. ASANTI Visual 390x250 now also shows the Agfa Logo.

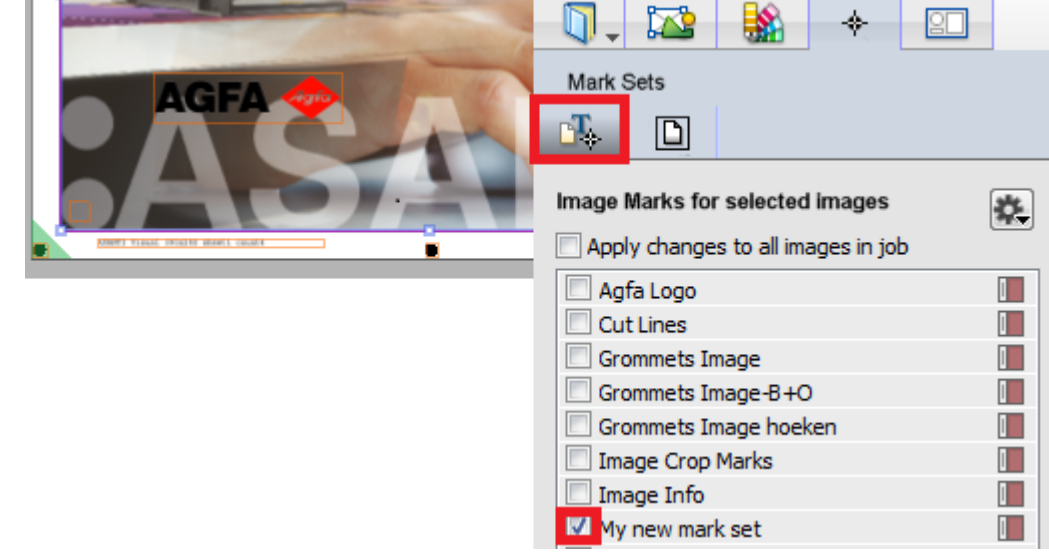

## **8. Reset a mark**

This option doesn't work for marks placed using the marks palette.

- 1. On sheet 1, select (use the  $\mathbf{\hat{z}}$  selection tool) one of cutter registration marks.
- 2. In the interactive marks editor, click the cog-wheel>reset
- 3. The mark set is reset to the settings in the original mark set (5 dots per sheet for the Zünd mark set).
- 4. Click Ctrl-z to re-apply the changes.

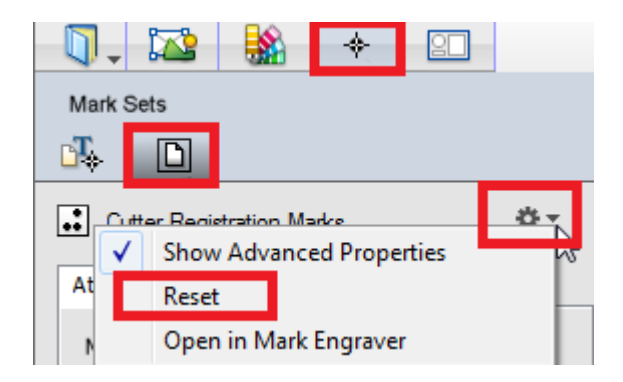

#### **9. Re-apply marks**

- 1. Select Sheet>re-apply all mark sets in job.
- Marks that are manually placed using the marks palette are not touched.
- Marks placed via a condition (The cutter registration marks) are reset to the settings in the original mark set (5 dots per sheet for the Zünd mark set).
- The Agfa Logo is removed from the images because it is included in a mark set and this mark set was enabled manually. This mark set has no condition to place it automatically for this job.

## **10. Manually remove marks**

- 1. On sheet 1, select (use the  $\star$  selection tool) one of the cutter registration marks.
- 2. All dots for this mark set are selected.
- 3. Click the delete-key.
- 4. All dots for this mark set are deleted.
- 5. Undo (Ctrl-z).
- 6. On sheet 1, select (use the  $\frac{1}{3}$  Segment selection tool) one of cutter registration marks.
- 7. Only one dot of this mark set is selected.
- 8. Click the delete-key.
- 9. One dot is deleted.
- 10. Submit the job>Print files: Hold.

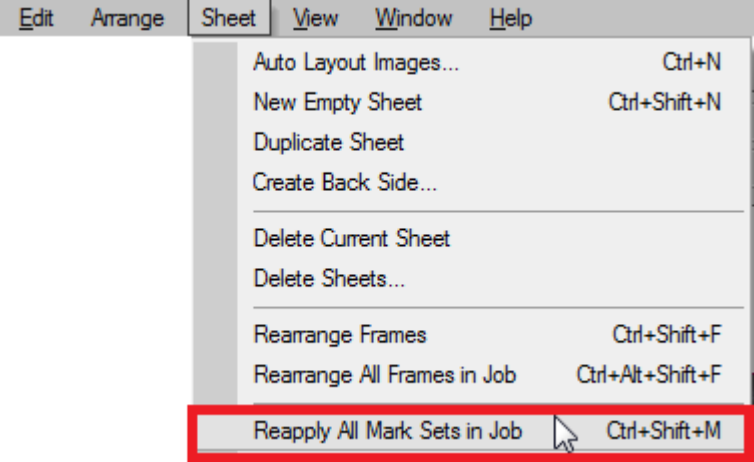

 $File$